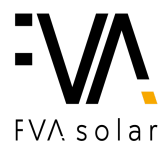

## **Zprovoznění monitoringu fotovoltaického systému TIGO**

- **1.** Na svém mobilním zařízení **si spusťte** aplikaci TIGO.
- **2.** Po otevření aplikace **si zvolte** konkrétní instalaci.
- **3.** Vpravo dole **klikněte na ozubené kolečko.**

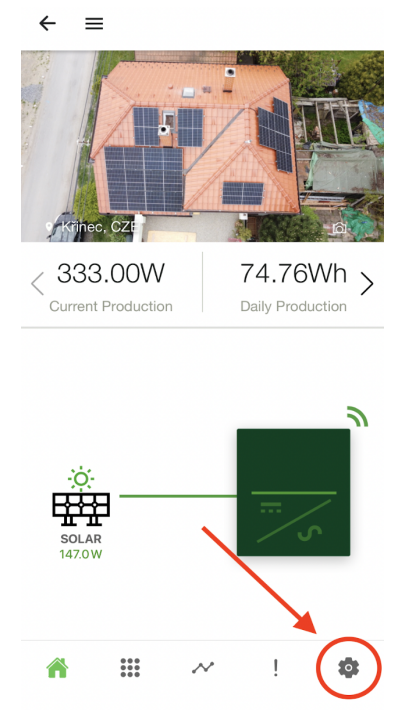

**4. Klikněte** na první kolonku *"Configure Communication"*.

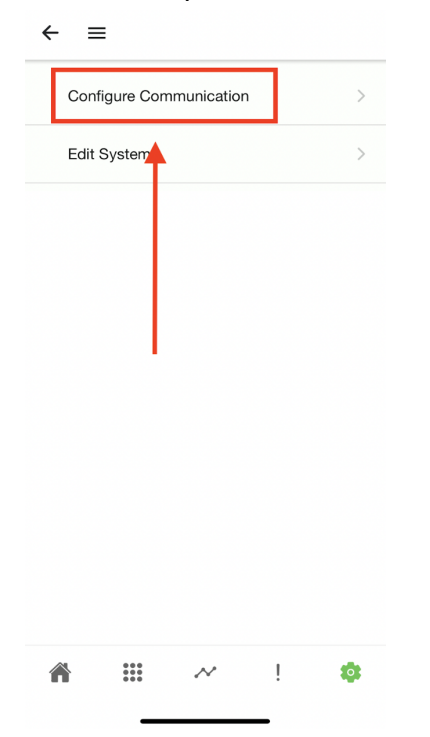

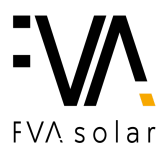

**5. Zvolte** možnost *"BLUETOOTH"* a volbu **aktualizujte pohybem prstu** směrem dolů.

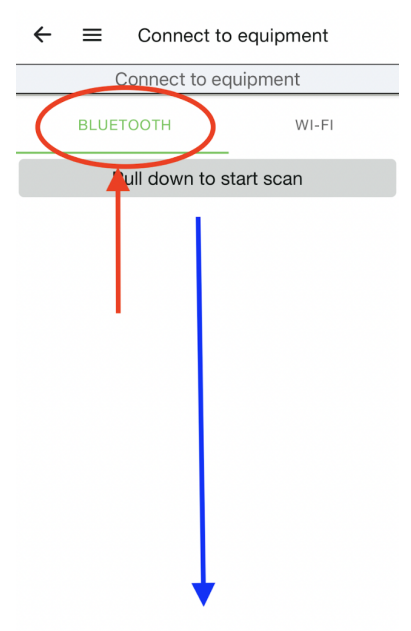

**6. Zvolte** Vaši Wi-fi.

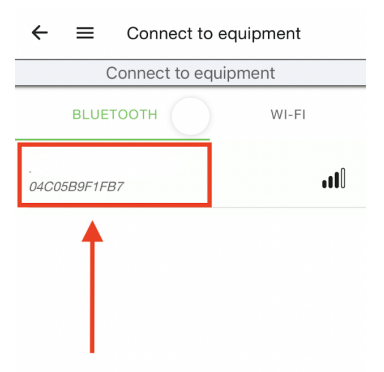

### **7. Klikněte** na ozubené kolečko *"Settings".*

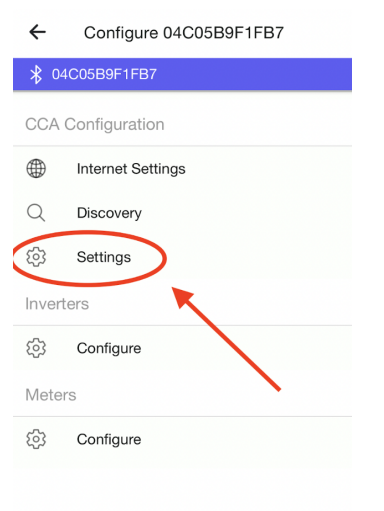

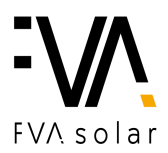

## **8. Klikněte** na první zelené pole *"PV MODULE TEST".*

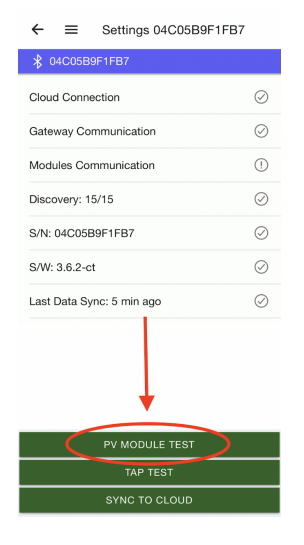

### **9. Klikněte** na *"START PV MODULE TEST".*

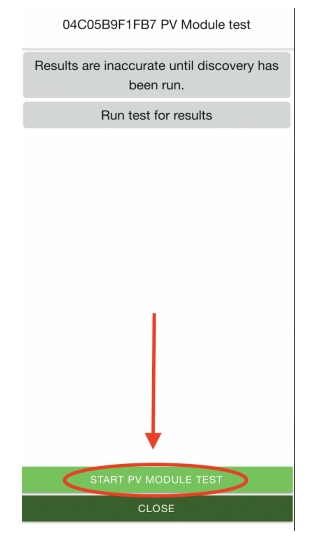

**10.** Jakmile se číslo před lomítkem shoduje s číslem za lomítkem, **stiskněte** *"CLOSE".* V opačném případě postupujte znovu podle kroku č.8

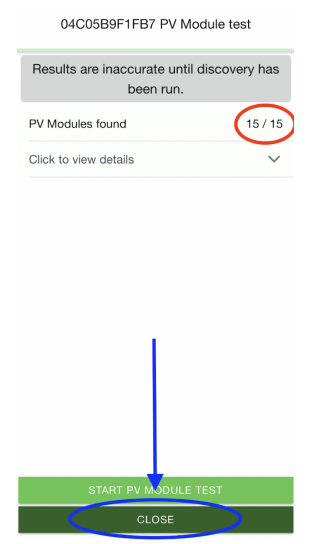

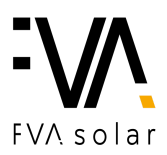

# **11. Klikněte** na druhé zelené pole *"TAP TEST".*

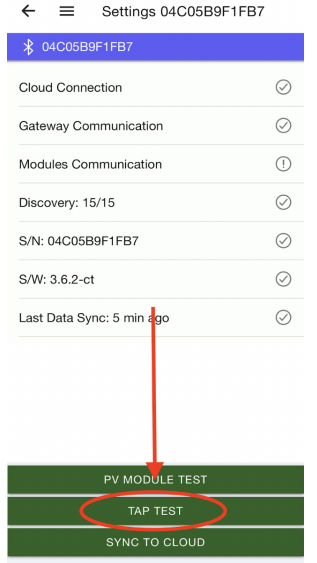

# **12. Klikněte** na *"START TAP TEST".*

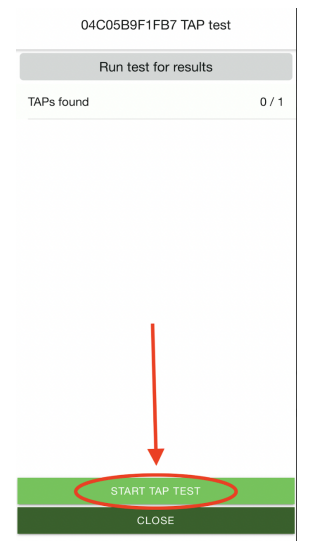

**13.** Jakmile se objeví 1/1, **klikněte** na *"CLOSE".*

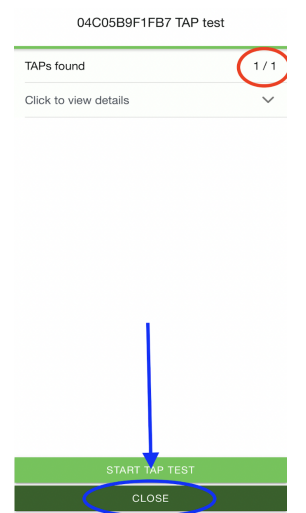

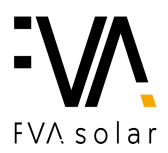

## **14. Klikněte** na poslední zelené pole *"SYNC TO CLOUD".*

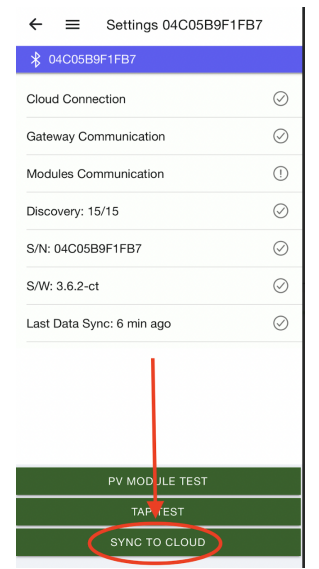

#### **15. Klikněte** na lupu *"Discovery".*

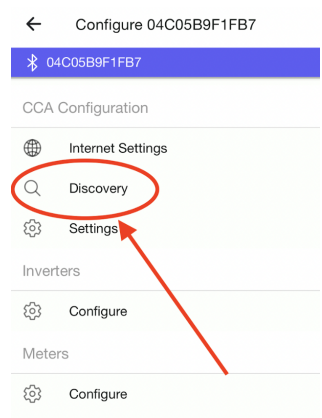

**16.** V případě, že čísla před lomítkem odpovídají číslům za lomítkem, **klikněte** na *"START"*, následně Vás vyskočí okno, které **potvrďte stisknutím** *"OKAY"*. V opačném případě a vraťte ke kroku č. 8 nebo kroku č. 10 a proces opakujte.

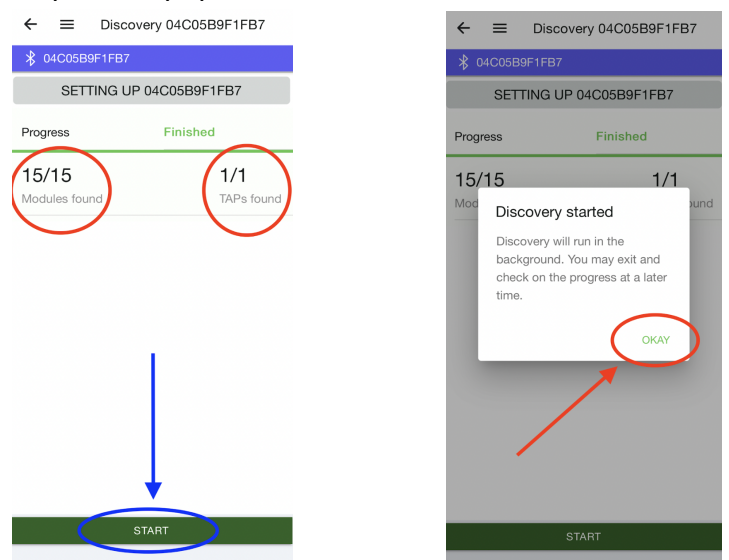